Java Development Kit Download and Installation Instructions for Windows 8

> CS 2334 Prof. Dean Hougen School of Computer Science University of Oklahoma

## 1. Go to <http://www.oracle.com/technetwork/java/javase/downloads/index.html>

2. Click to download Java Platform (JDK, not JRE).

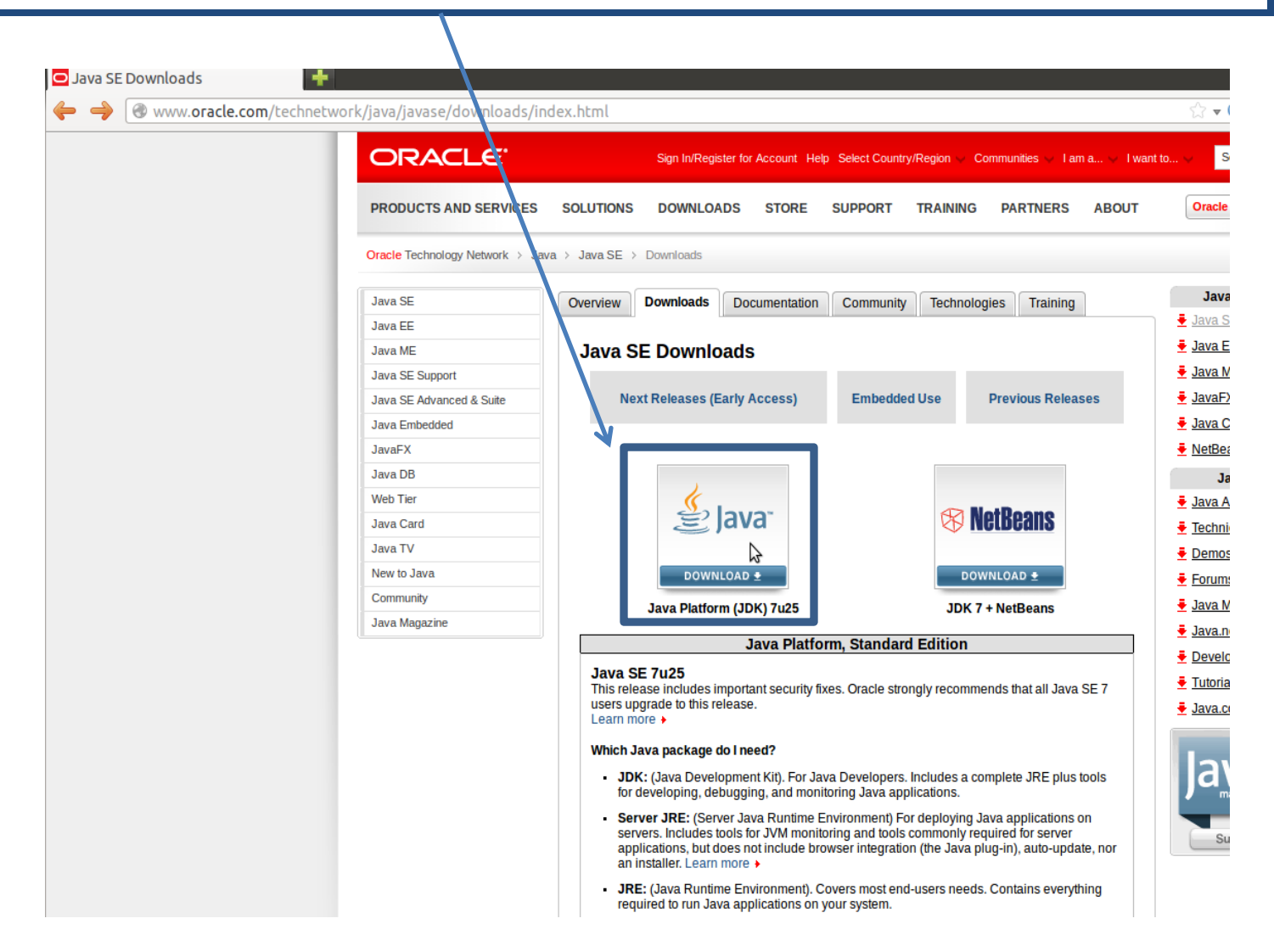

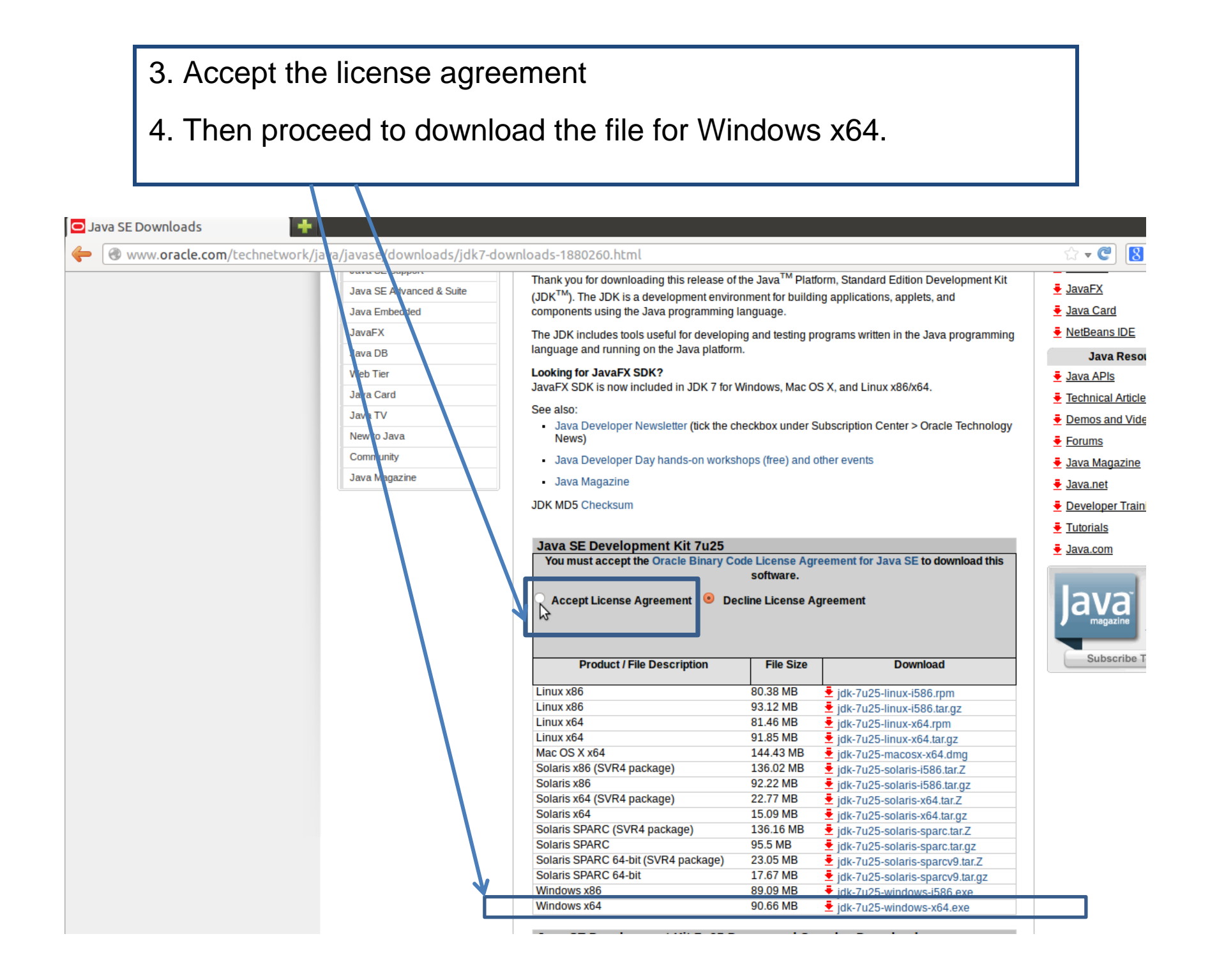

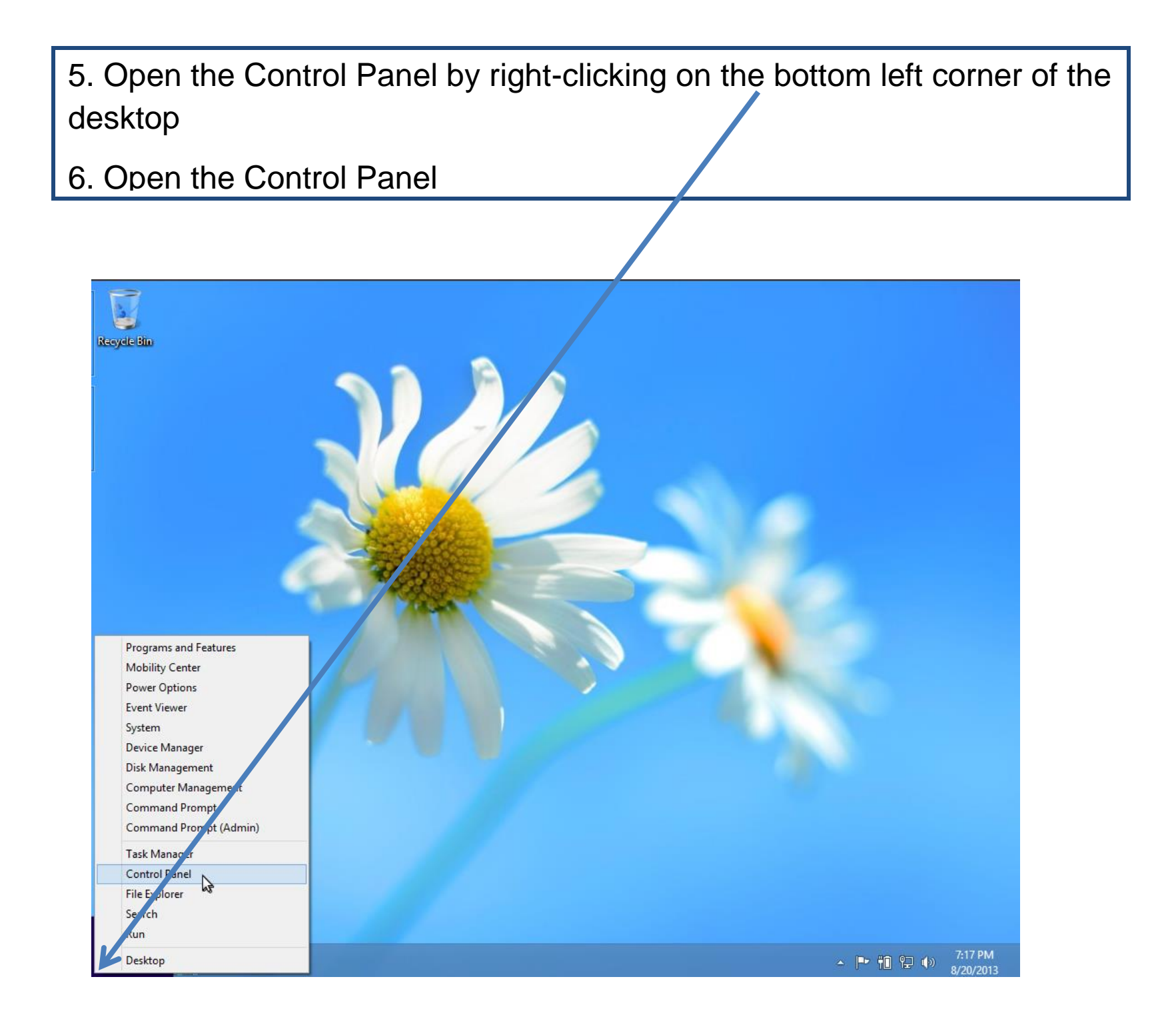

## 7. Change the view to Large Icons.

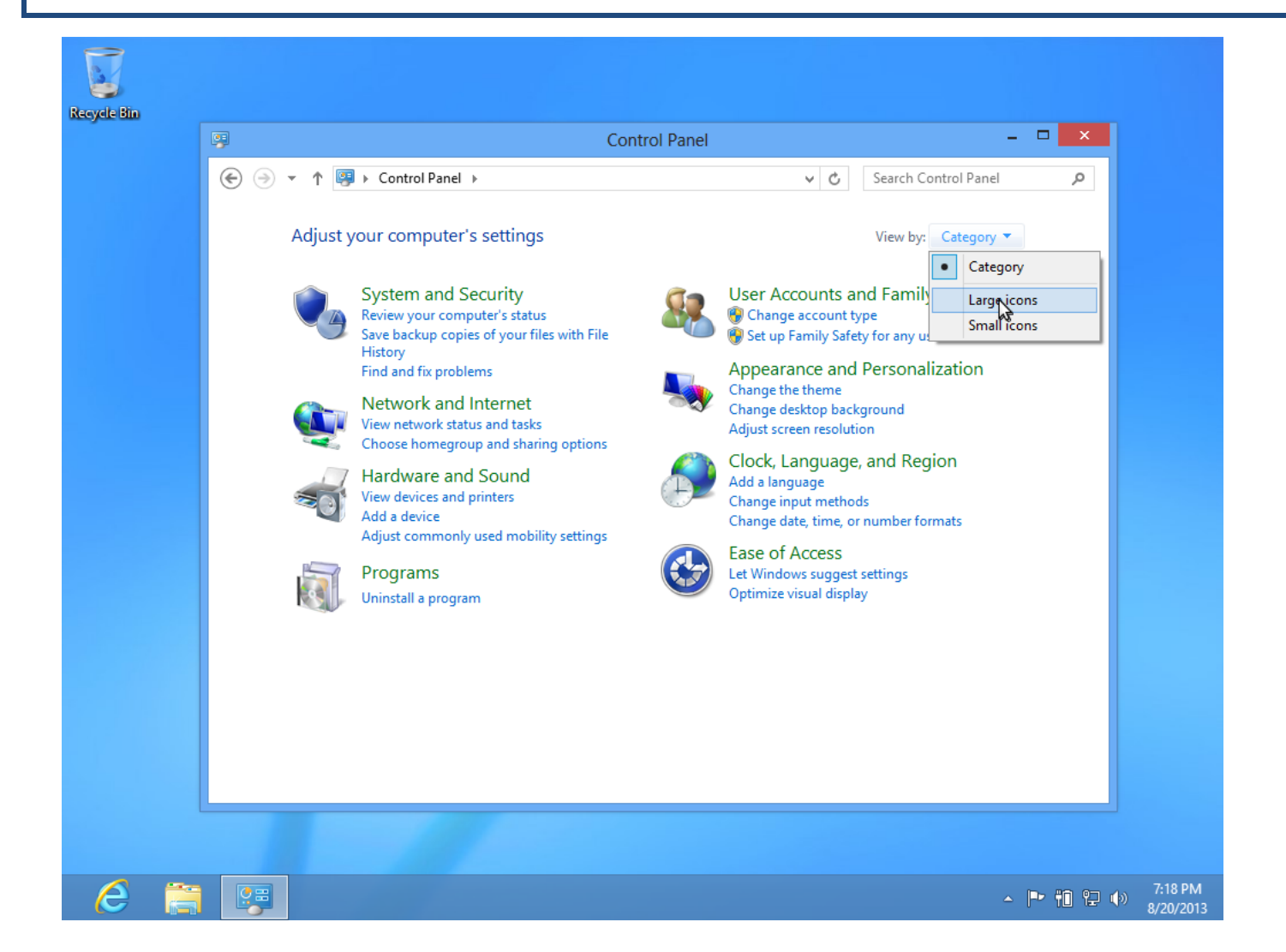

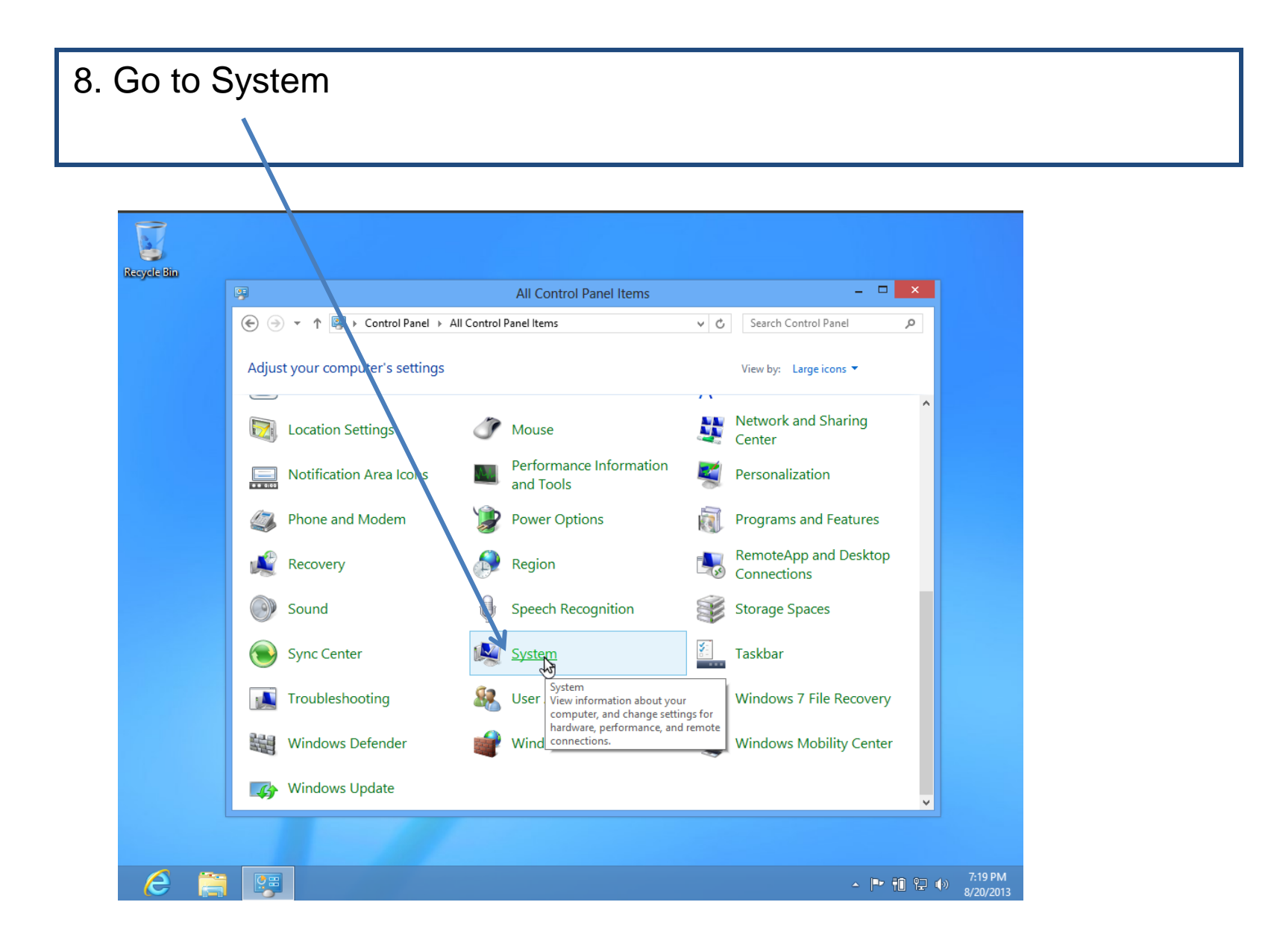

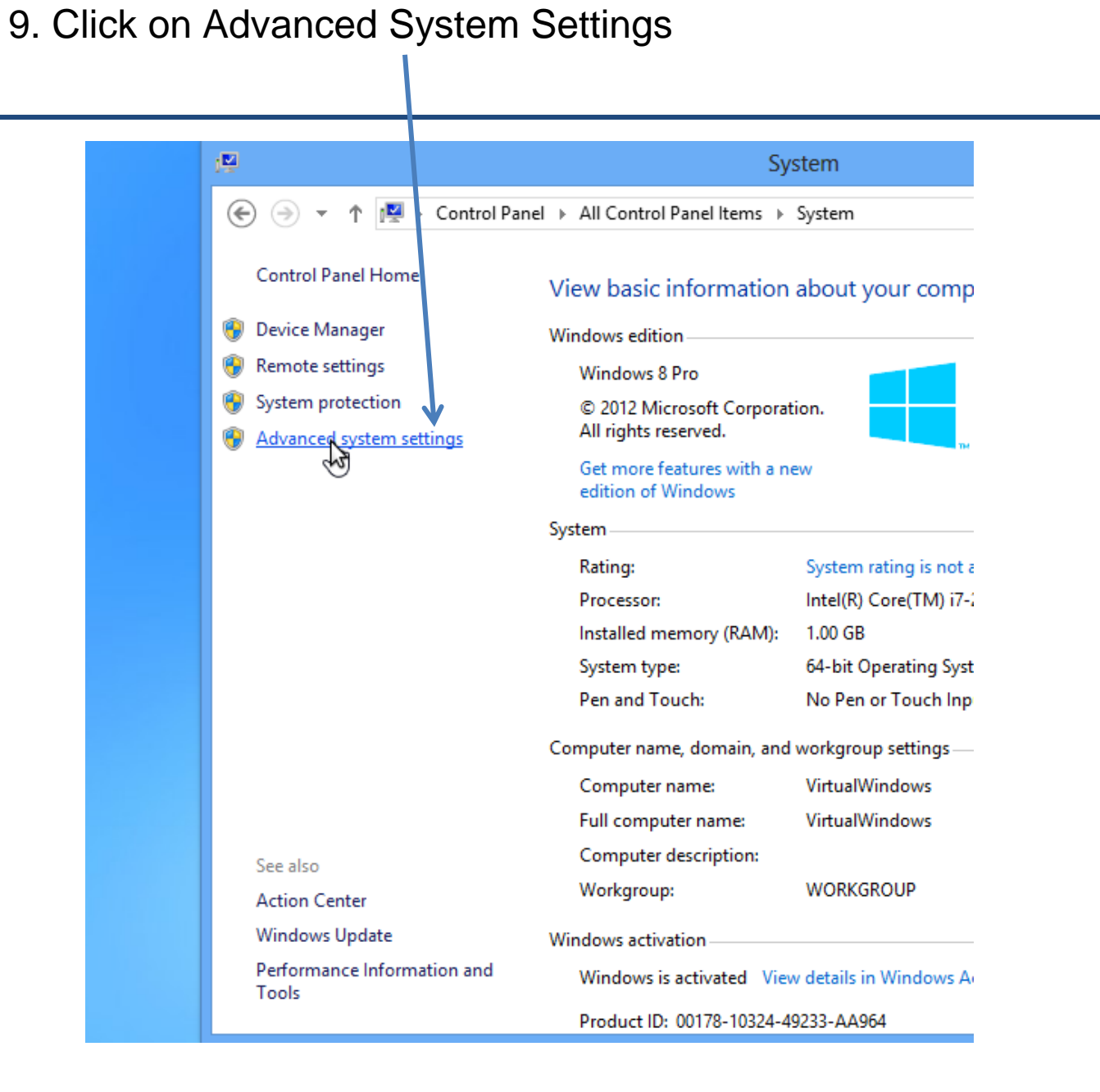

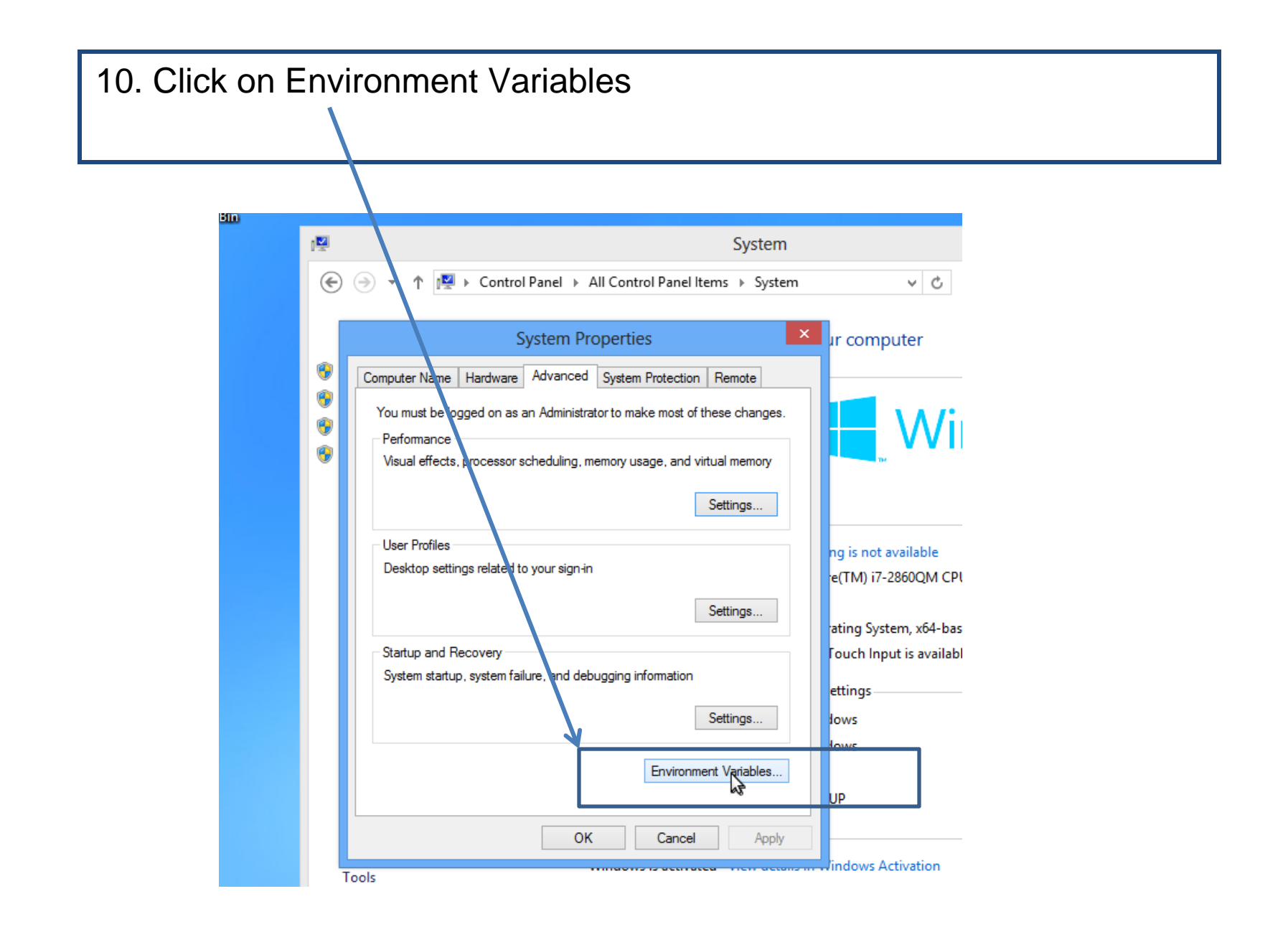

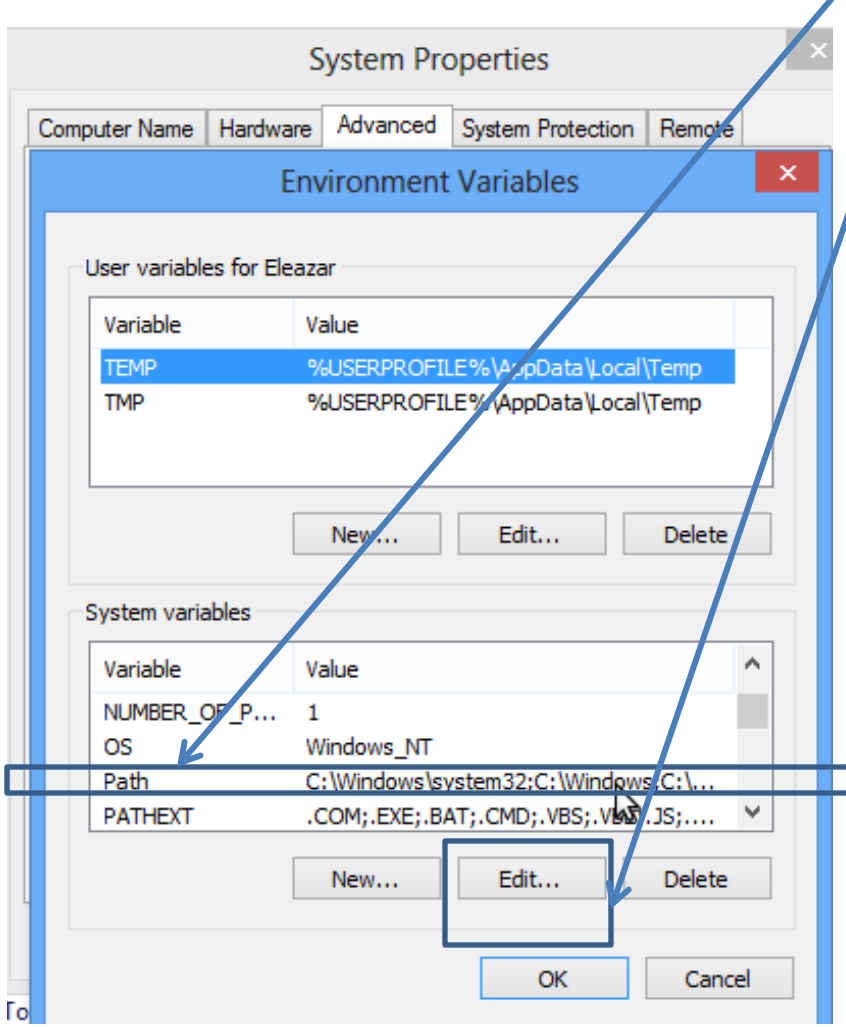

11. Select your "PATH."

12. Click "Edit."

13. Carefully add the following (or the location of your JDK install) to the end of your path

;C:\Program Files\Java\jdk1.7.0\_25\bin

Note the word "add" in this step. Do not delete your existing PATH. Also, note the phrase "to the end" in this step. Do not mutilate your existing PATH by inserting this text into the middle of an existing PATH element.

Finally, note the word "Carefully" in this step. Do not otherwise modify your PATH except exactly as directed above.

14. Click "OK."

## 15. Search for "Command Prompt" and click it

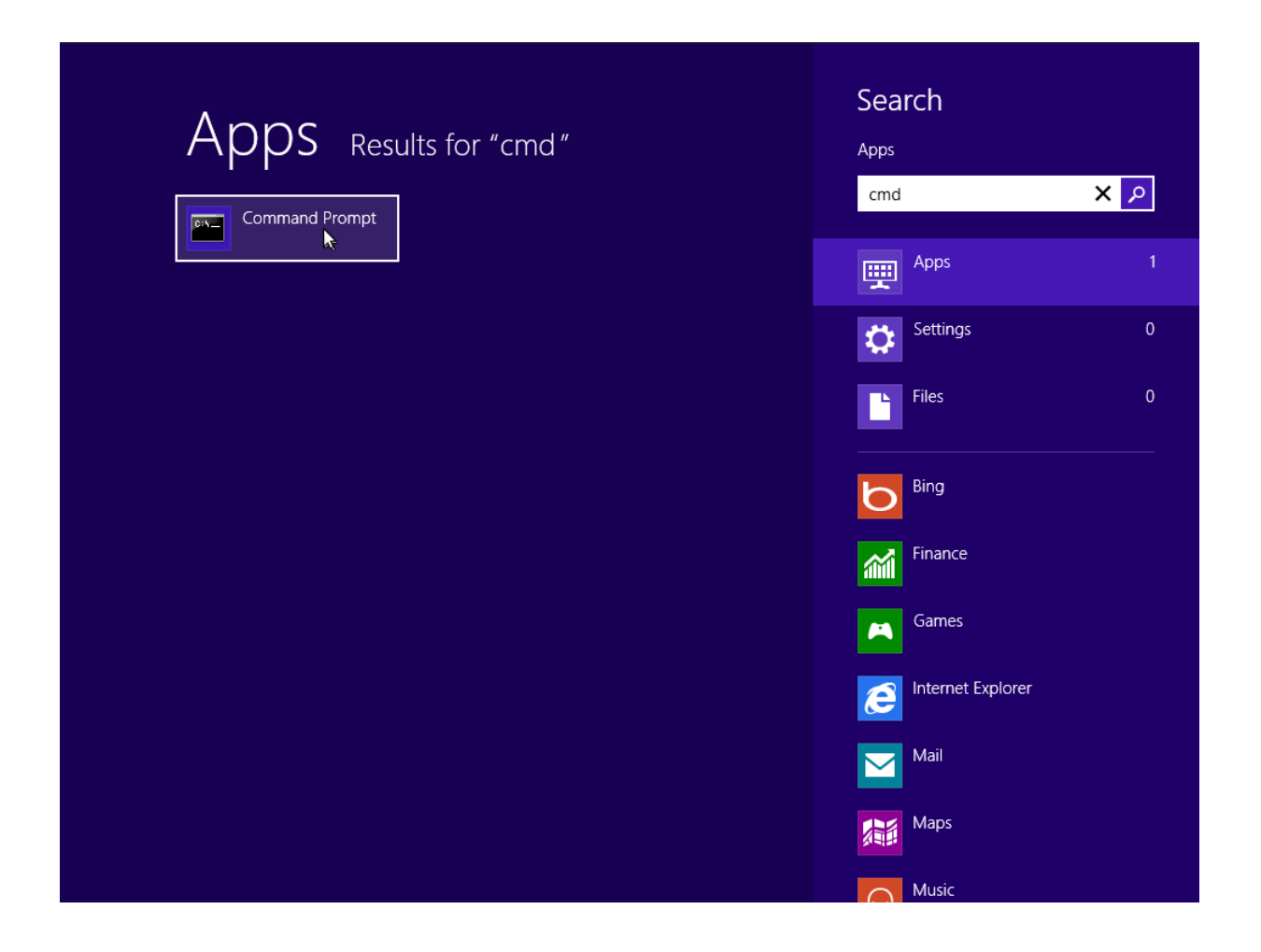

16. Type the following in the command prompt

javac –version

You should see:

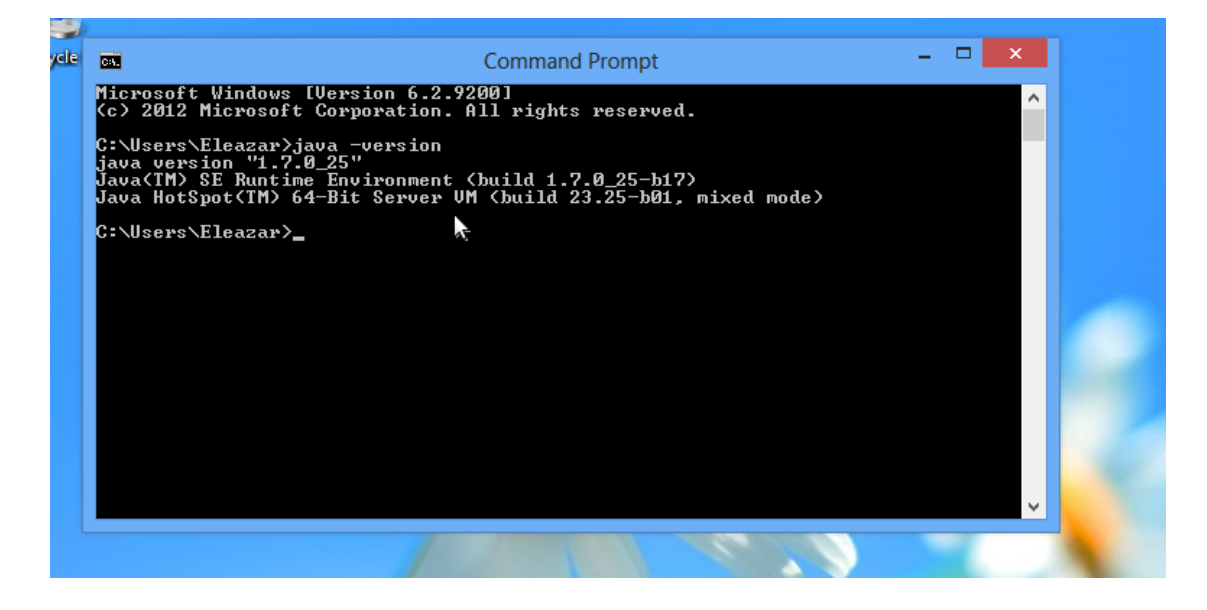